#### **RUJUKAN : Bil 1 / 2023**

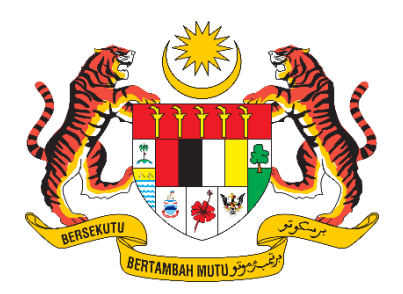

### **D17 USER MANUAL**

# **Sistem Pelesenan Racun Makhluk Perosak**

## **(e-Lesen LRMP)**

# **Application for Product Status Letter (e-Import)**

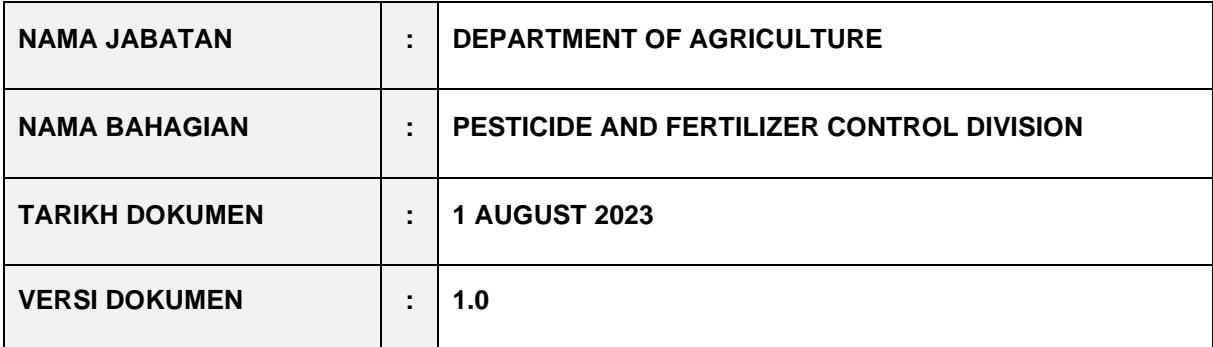

#### **CONTENT**

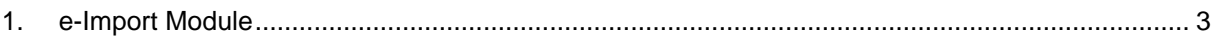

#### <span id="page-2-0"></span>**1. e-Import Module**

1. On the menu, click on **e-Import > Permohonan.**

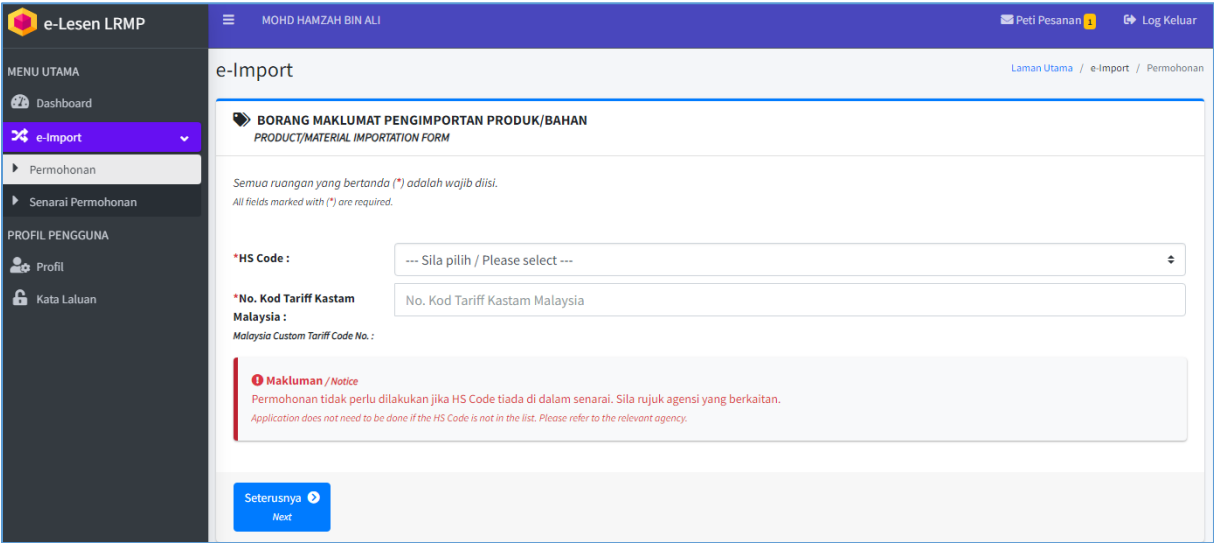

- 2. The product/materials importation information form will be displayed.
- 3. Select and complete the HS Code & No information. Malaysian Customs Tariff Code.
- 4. Click Next.
- 5. Complete the application information :
	- Application Information
	- Importing Information
	- Agent Information (\*If available)
	- List of ingredients in the product
	- Attachment Documents

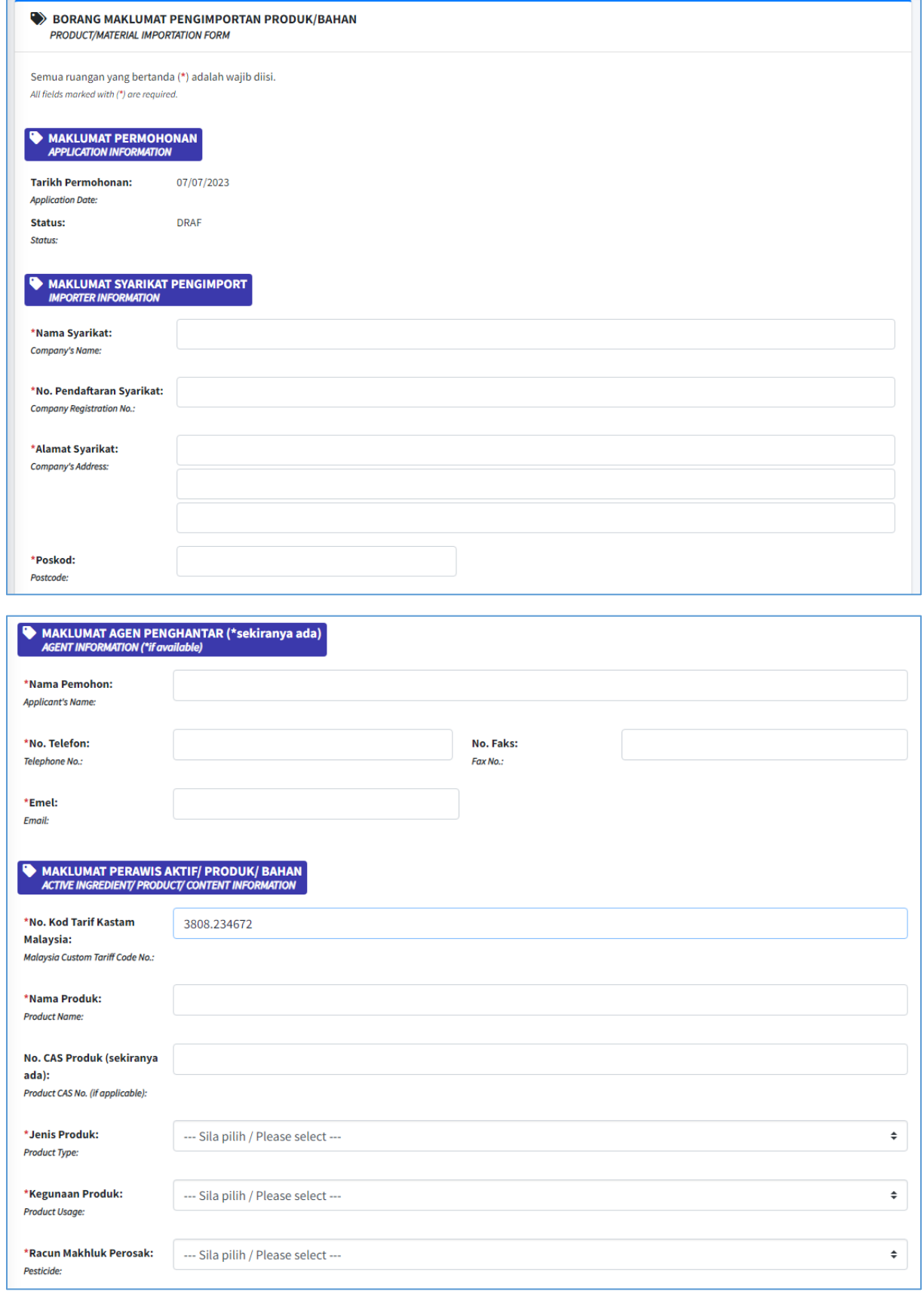

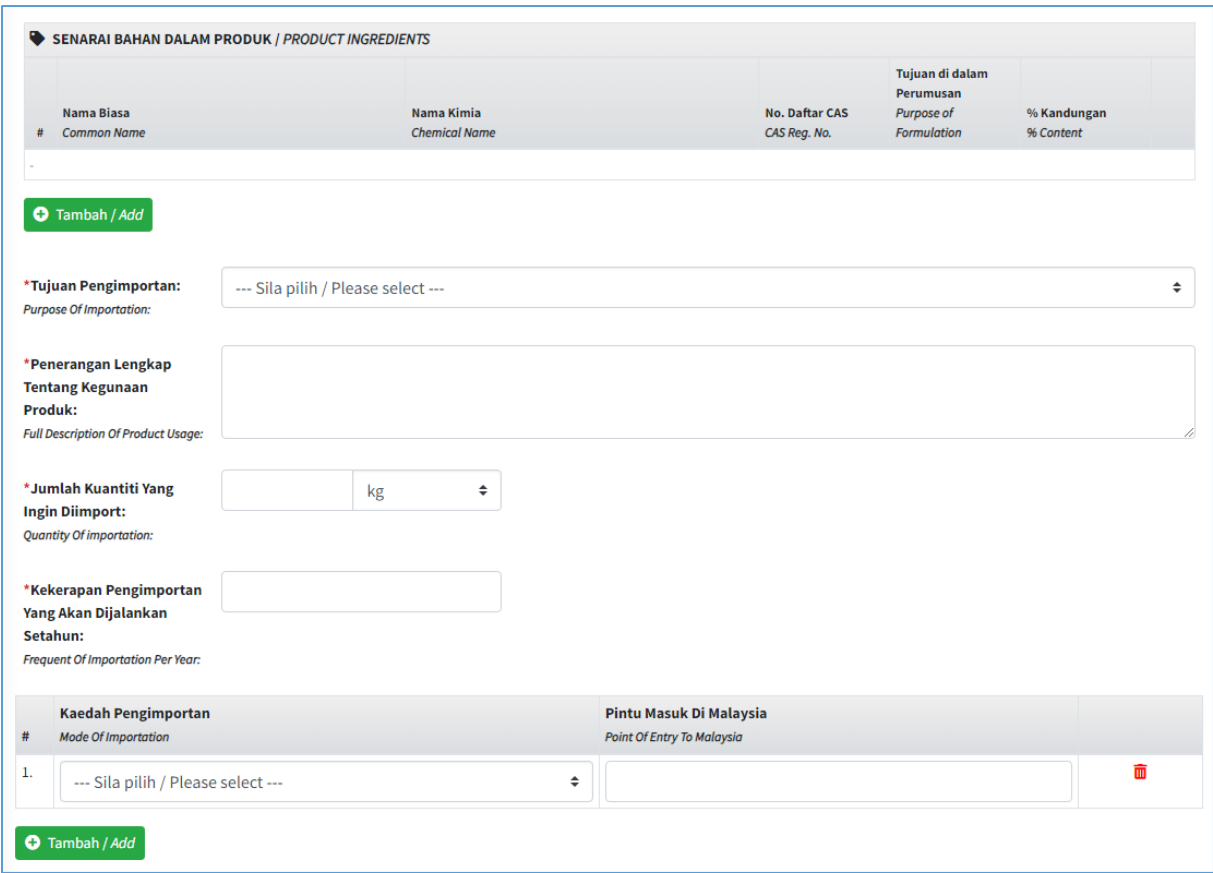

2. [List of ingredients in the product] Click the Add/Add button to search for the First Table.

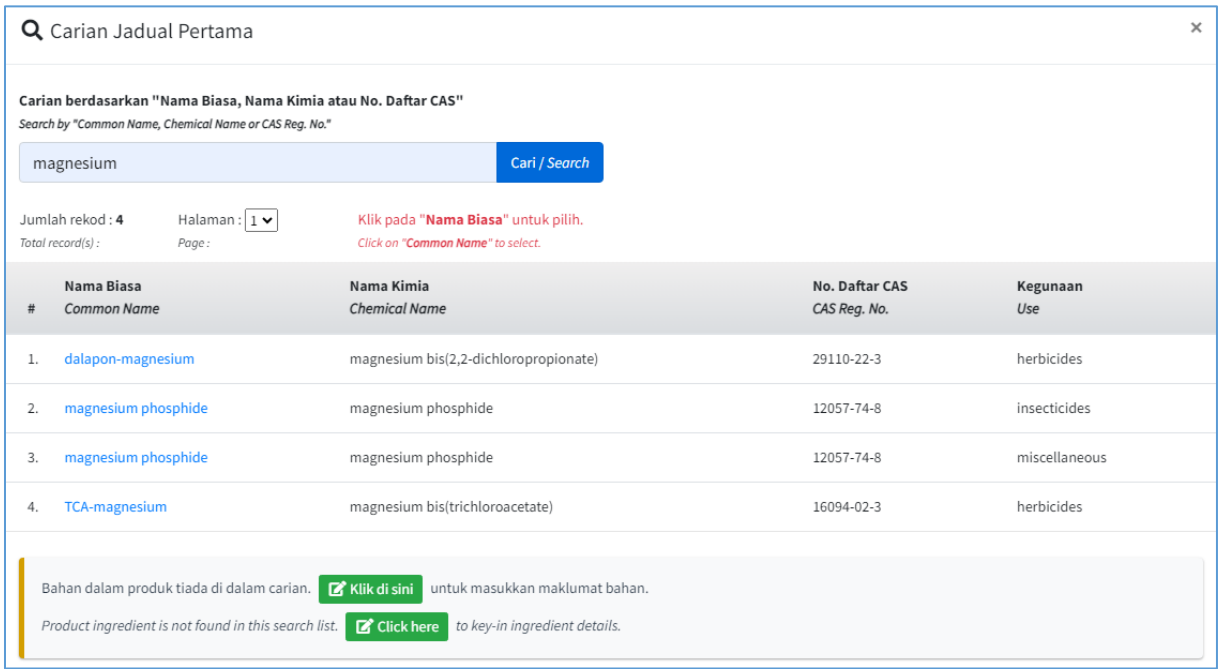

3. Search and select Material Name from the list of searches displayed.

4. If the ingredients in the product are not in the search, click [Click here] to fill in the material information.

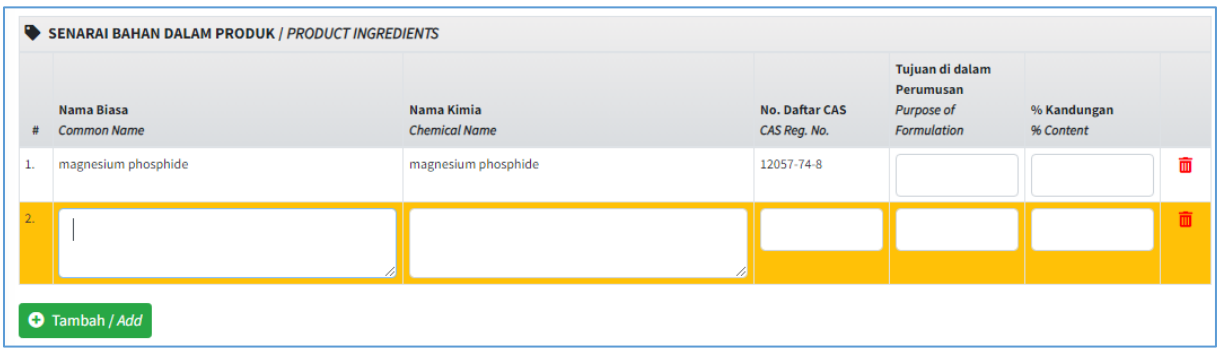

5. Complete the required Materials List information.

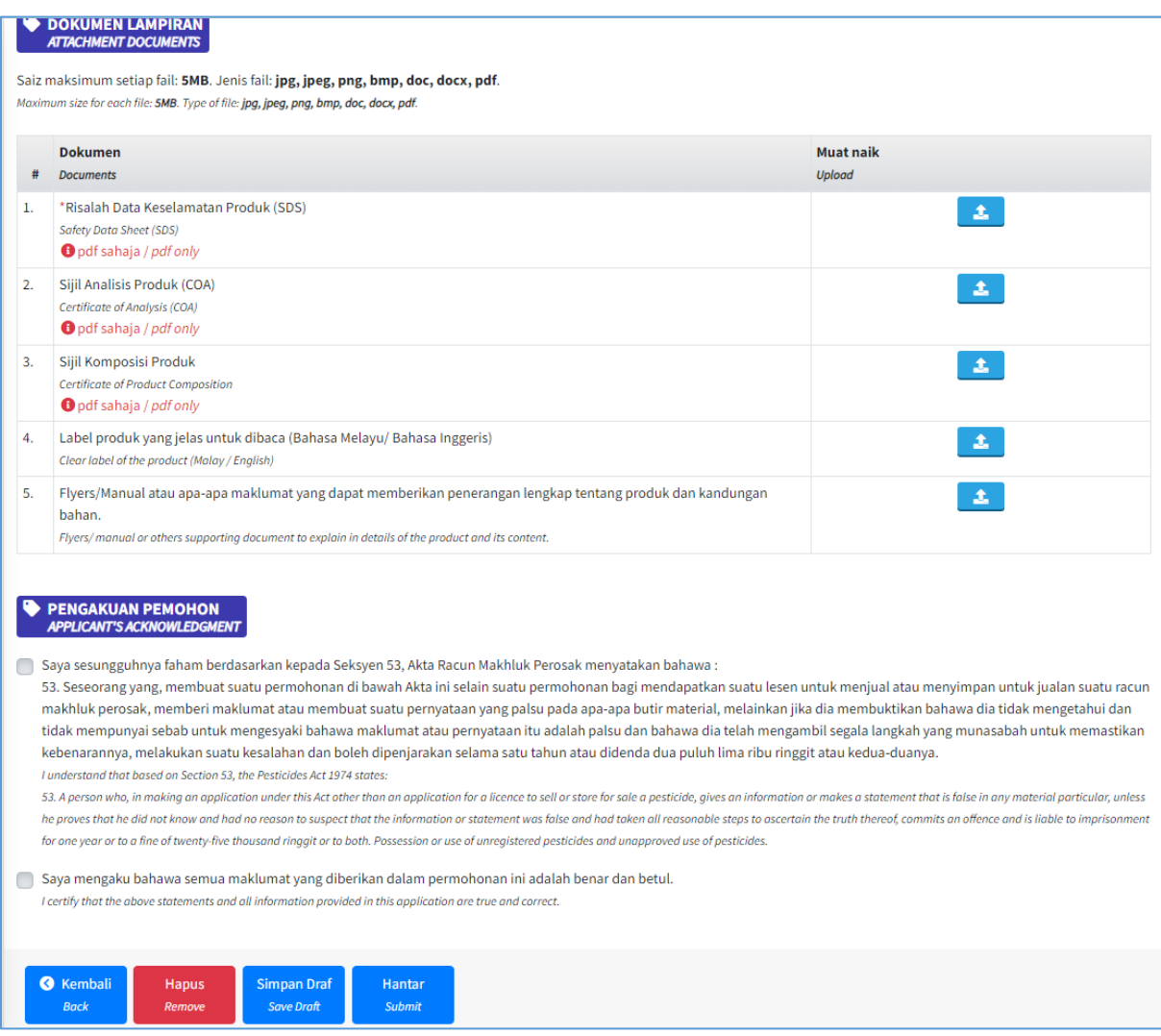

- 6. Complete the attachment document.
- 7. Click Submit to complete the application.

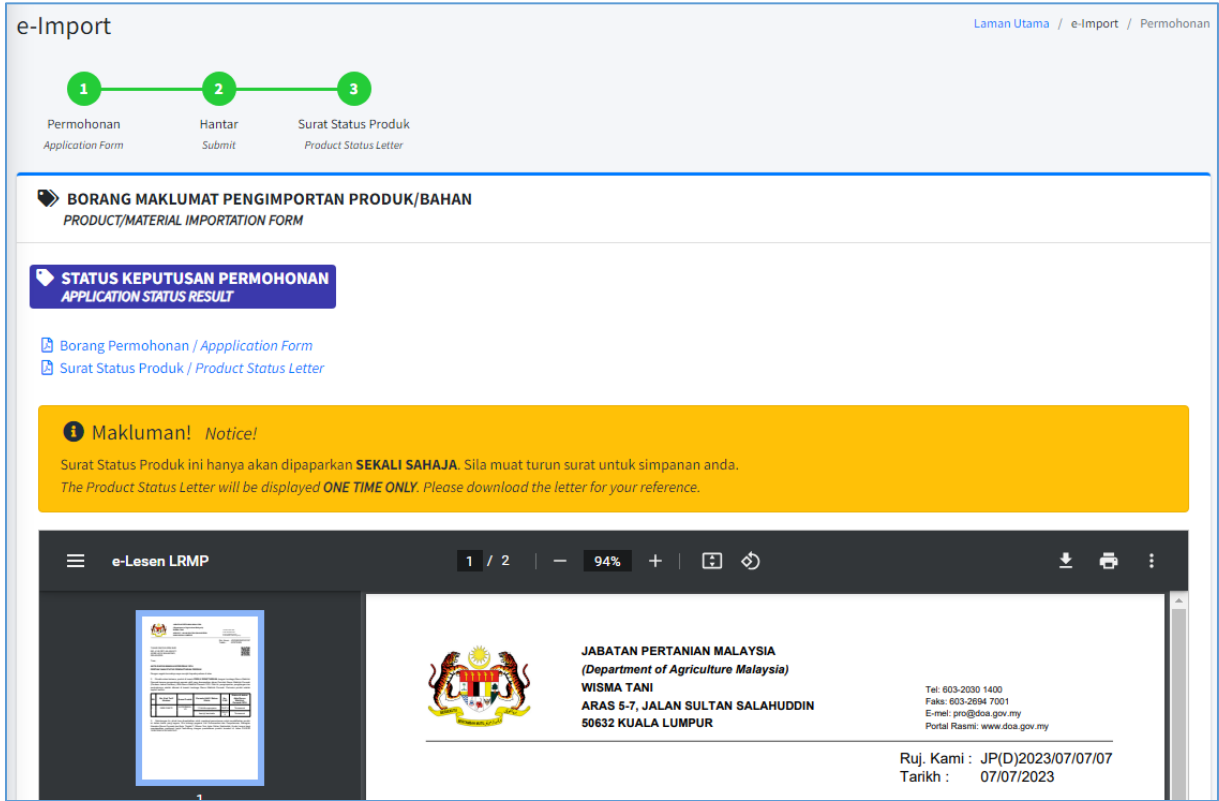

- 8. The system will continue to display the product status letter based on the application information.
- 9. For information, this letter will only be displayed once on the screen.

### Makluman! Notice!

Surat Status Produk ini hanya akan dipaparkan SEKALI SAHAJA. Sila muat turun surat untuk simpanan anda. The Product Status Letter will be displayed ONE TIME ONLY. Please download the letter for your reference.

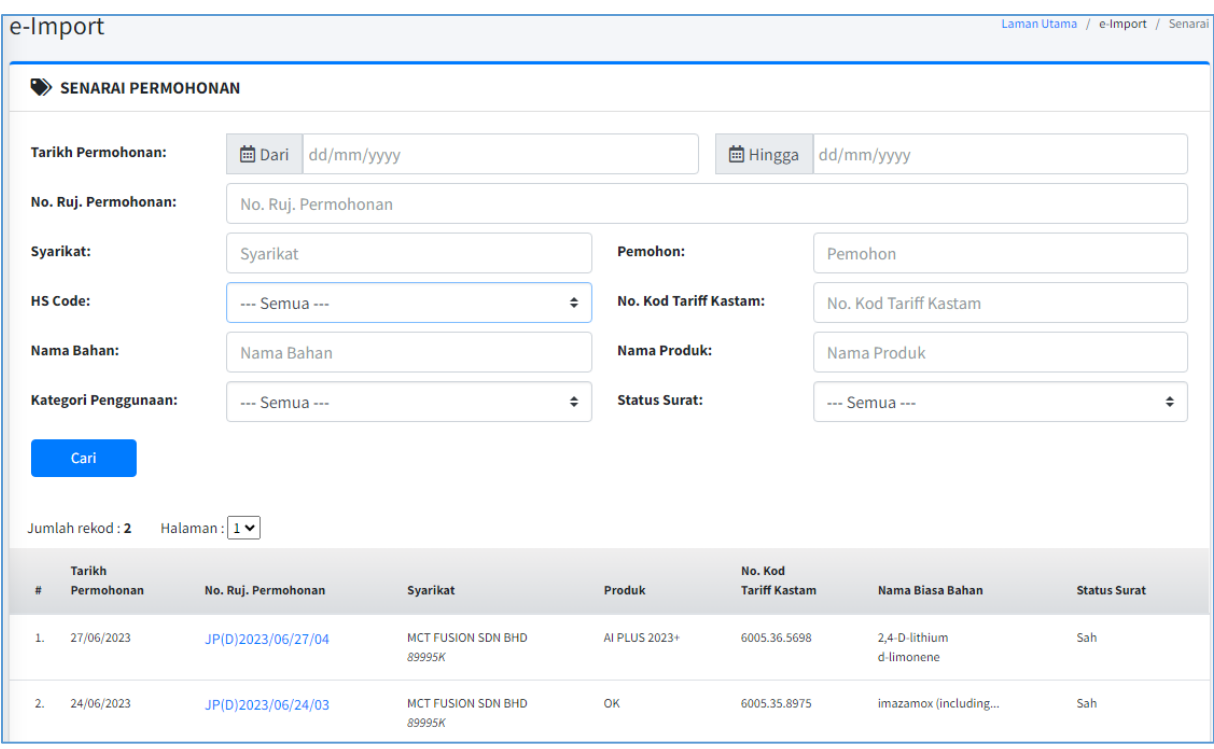

10. On the Application List menu, all existing application information will be displayed.